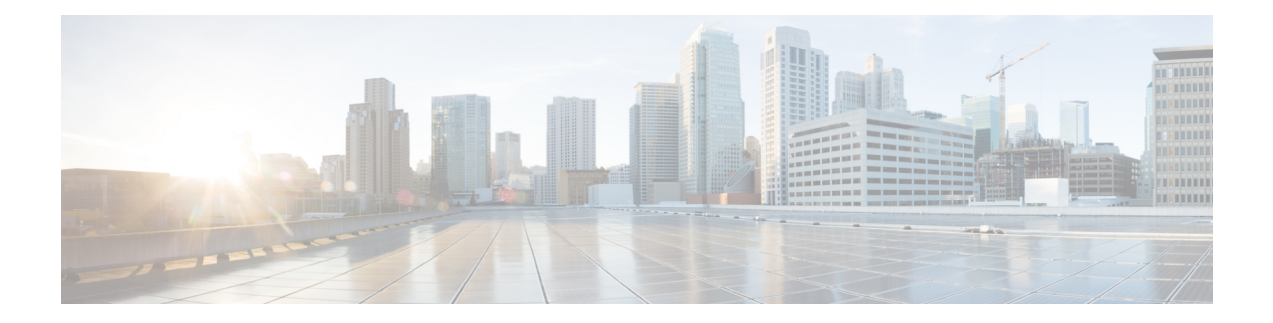

# **Monitoring and Troubleshooting**

Refer the following topics for some troubleshooting tips for installing and using Smart PHY.

- [Monitoring](#page-0-0) Host Resources, on page 1
- [Accessing](#page-1-0) API Explorer, on page 2
- [Debugging](#page-1-1) RPD SSD on Cisco Smart PHY, on page 2
- [Debugging](#page-4-0) SSD on Cisco cBR-8, on page 5
- DEPI Latency [Measurement](#page-4-1) in Service Template, on page 5
- [Monitoring](#page-0-0) Host Resources, on page 1
- API [Explorer,](#page-1-2) on page 2
- [Debugging](#page-1-1) RPD SSD on Cisco Smart PHY, on page 2
- [Debugging](#page-4-0) SSD on Cisco cBR-8, on page 5
- DEPI Latency [Measurement](#page-4-1) in Service Template, on page 5

## <span id="page-0-0"></span>**Monitoring Host Resources**

You can use Operations Hubs prepackaged Dashboards to monitor cluster and host resources.

- **Step 1** Click the main menu at the top-left of the home page.
- **Step 2** Select**Dashboards**.

The **Dashboards** page displays. The following types of dashboards are available:

- **Operations Hub Dashboard**: Capturing Kubernetes, Open Source, Infrastructure, and KPI metrics.
- **User Created Dashboards**: Customized dashboards (if any).

## <span id="page-1-2"></span>**API Explorer**

SmartPHY comes with comprehensive online API documentation, which is accessible from Operations Hub's API Explorer. Smart PHY's APIs are divided into two categories: **RPD Service Manager** and **Inventory Management**.

Use the following procedure to access Smart PHY's APIs.

**1.** Click the main menu at the top-left of the home page, and select **API Explorer**.

The **API Explorer** page displays.

- **2.** Locate the SMARTPHYAPI heading in the left navigation menu.
- **3.** Click **RPD Service Manager** or **Inventory Management** under **SMARTPHYAPI**.

### <span id="page-1-0"></span>**Accessing API Explorer**

This procedure enables you to access Smart PHY's APIs.

- **Step 1** At the main menu, navigate to **API Explorer**.
- **Step 2** Locate the **SMARTPHYAPI** heading in the left navigation menu.
- <span id="page-1-1"></span>**Step 3** Click either: **RPD Service Manager** or **Inventory Management**.

## **Debugging RPD SSD on Cisco Smart PHY**

The SSD related logs in Cisco Smart PHY application are available at:

/var/log/rpd-service-manager/rpd-service-manager.log.

- Check SSD on NSO
- Check SSD using RestAPI
- Check SSD on Cisco cBR-8

### **Checking SSD on NSO**

The Cisco Network Services Orchestrator (NSO) supports the SSD profile from the iosNed 6.28.

- **1.** Access the robot-cfgsvc container and check the SSD configuration on the NSO side.
- **2.** Wait until the device moves into in-sync.

```
router# devices device _DEVICE_20.5.30.13 check-sync
result out-of-sync
info got: 4a0ba9b4ecdaa8710a9202e8656bfe82 expected: c22a63a573c84e40c1ad5e735888461c
router# devices device _DEVICE_20.5.30.13 check-sync
result in-sync
show running-config devices device DEVICE 20.5.30.13 | begin ssd
```
П

```
ios:cable profile ssd 1
ssd 12.2.2.2 tftp xxx
!
ios:cable profile ssd 2
description ssd 2
ssd 10.1.1.1 tftp abc
```
The SSD configuration on NSO must be the same as with the Cisco cBR-8 router.

### **Checking SSD using RestAPI**

**1.** Get the SSD profiles, which are read by NSO from the Cisco cBR-8 router, use the **query-core-details** command.

https://{{controller}}:{{new-port}}/rpd-service-manager/rpdorch/v2/core-topology/query-core-details

Output:

{

}

SSD profile info must be the same as that with the Cisco cBR-8 router.

```
Input:
  "ipAddress": "10.0.0.1"
Result:
{
    "status": "Success",
    "coreList": [
        {
            "ipAddressList": [
                "10.0.0.1"
            ],
            "uuid": " DEVICE 10.0.0.1",
            "gpsLocation": {},
            "hostName": "NG03.cisco.com",
            "interfacesList": [...],
            "virtualSGs": [],
            "ndfProfiles": {},
            "ndrProfiles": {},
            "ssdProfiles": [
                 {
                     "id": 1,
                     "name": "xxx"
                 },
                 {
                     "id": 2,
                     "name": "abc"
                 },
                 {
                     "id": 3,
                     "name": "aaa"
                 },
                 {
                     "id": 4,
                     "name": "abcdef"
                 },
                 {
                     "id": 5,
                     "name": "abbbc"
                 },
                 {
```

```
"id": 6,
                 "name": "acde"
            },
             {
                 "id": 7,
                 "name": "xxx"
             },
             {
                 "id": 9,
                 "name": null
             },
             {
                 "id": 10,
                 "name": "abcc"
             }
        ],
        "state": "ONLINE",
        "productType": "CBR-8-CCAP-CHASS",
        "swVersion": "16.10.1f",
        "vendorName": "Cisco",
        "protectedLC": -1
    }
]
```
#### **2.** Check the RPD paring details, use the **query-rpd-pairing** command.

https://{{controller}}:{{new-port}}/rpd-service-manager/rpdorch/v2/rpd-pairing/query-rpd-pairing

#### Output:

}

The value of ssdProfileId must be correct.

```
Input:
{
}
Result:
{
    "status": "Success",
    "rpdPairingRspList": [
        {
            "macAddress": "aabb11112124",
            "name": "1",
            "serviceTemplate": "C02",
            "approvalState": "Approved",
            "assignedCores": [
                {
                    "serviceType": "Data",
                    "mgmtCore": "C02.cisco.com",
                    "rpdConnectionInterface": "TenGigabitEthernet7/1/0",
                    "primaryUsPort": 1
                }
            ],
            "pairingChangeTimestamp": 1563823890549,
            "description": "",
            "state": "ResourceAllocationError",
            "gpsLocation": {
                "latitude": 77,
                "longitude": 99,
                "genericLocation": "Shanghai"
            },
            "ssdProfileId": 1
        }
    ],
```

```
"nextFrom": null
```
- **3.** Verify the SSD profile ID and the image name in the **Edit** window of the RPD paring table.
- **4.** Verify whether the RPD Details contain the SSD command.

### **Checking SSD on Cisco cBR-8**

}

Run the following command to check the SSD on the Cisco cBR-8 router.

```
cable rpd PRPD
identifier a0f8.496f.6506
type shelf
rpd-ds 0 base-power 25
rpd-ds 1 base-power 25
core-interface Te9/1/6
 principal
 rpd-ds 0 downstream-cable 9/0/16 profile 100
 rpd-us 0 upstream-cable 9/0/1 profile 4
r-dti 2
rpd-event profile 0
ssd 1
rpd-55d1-us-event profile 0
```
## <span id="page-4-1"></span><span id="page-4-0"></span>**Debugging SSD on Cisco cBR-8**

Use the following command to check the upgrading state on the Cisco cBR-8 router.

cable rpd xxxx.xxxx.xxxx ssd status

## **DEPI Latency Measurement in Service Template**

If aService Definition is already in use, then you can update only the DLM fields(Static delay, DLM sampling value, Measure Only), and the existing behavior is maintained for all other fields.

Following operations are allowed when a Service Template is already in use:

• If there is no existing DLM configuration in the service template, you can add network-delay static <delay-val>, network-delay dlm <interval>, and network-delay dlm <interval><measure-only>.

If the network-delay static <delay-val> is configured in the service template, then user can modify the <delay-val> for static.

If the network-delay dlm <interval> is configured in the service template, then user can modify the dlm  $\le$ interval> and  $\le$ measure-only> parameters.

If the network-delay dlm  $\leq$ interval $\geq$ measure-only $\geq$  is configured in the service template, then user can modify only the dlm <interval>.

The RPD detailed information contains the DLM command.

Before you update a Service Definition, you should check whether any Cisco cBR-8 line cards are in a high availability state an active secondary line card.

The DLM configuration gets automatically applied to all RPDs assigned to the Service Definition. However, the RPD configuration is rejected if the Cisco cBR-8 line card for DOCSIS controllers is in high availability mode. In addition, because this operation might take more time, you may see a network connectivity issue.

After updating a Service Definition, you should check the RPD service manager logs for errors. To recover an RPD with a configuration rejection or error, do the following:

- If the secondary line card is active:
- **1.** Revert to the primary line card.
- **2.** Wait until the primary line card is active.
- For each RPD with a configuration rejection or error:
- **1.** In the **RPD Association** page, click **Edit** for that RPD.
- **2.** On the **Edit** page, click **Save**.

 $\mathscr{D}_{\scriptscriptstyle\blacktriangle}$ 

**Note** See, Checking New DLM [Configuration](#page-5-0) on Cisco cBR-8, on page 6

### <span id="page-5-0"></span>**Checking New DLM Configuration on Cisco cBR-8**

```
cable rpd <RPD Name>
 identifier a0f8.496f.6506
 type shelf
rpd-ds 0 base-power 25
rpd-ds 1 base-power 25
core-interface Te9/1/6
 principal
  rpd-ds 0 downstream-cable 9/0/16 profile 100
 rpd-us 0 upstream-cable 9/0/1 profile 4
 network-delay dlm 100
 r-dti 2
rpd-event profile 0
ssd 1
 rpd-55d1-us-event profile 0
!
```